# NirSoft

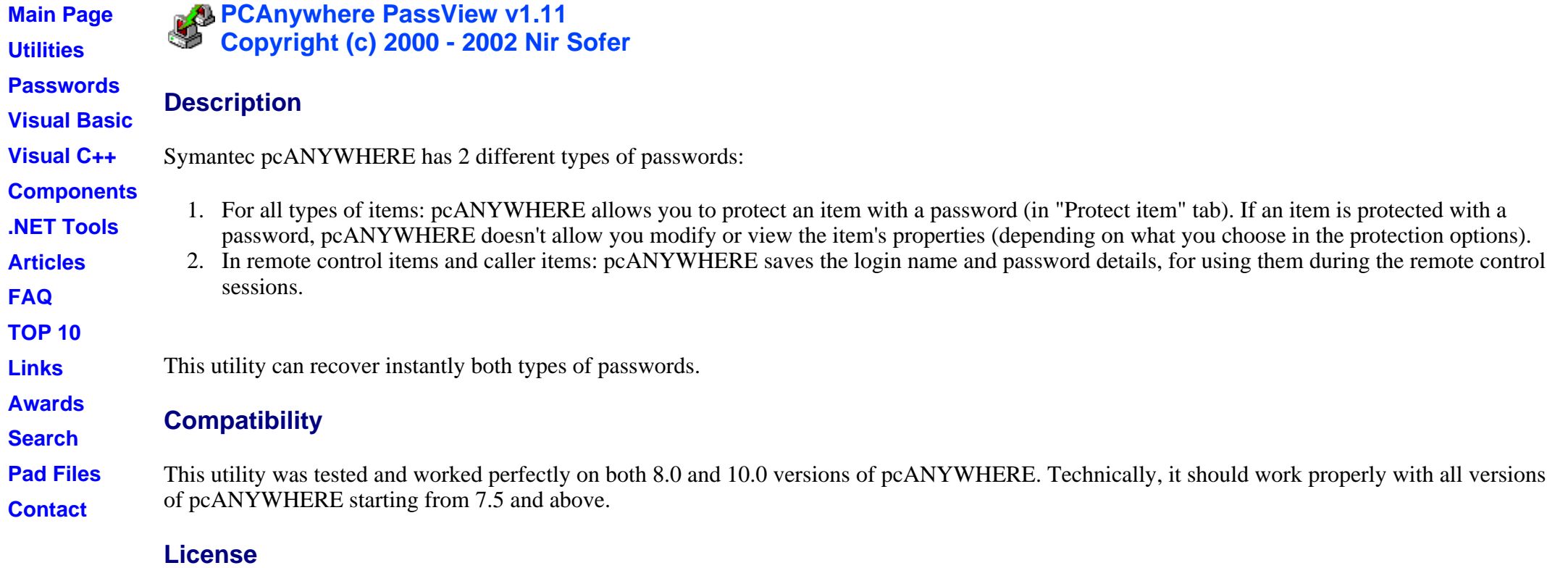

This utility is released as freeware. You can freely use and distribute it. If you distribute this utility, you must include all files in the distribution package including the readme.txt, without any modification !

## **Disclaimer**

The software is provided "AS IS" without any warranty, either expressed or implied, including, but not limited to, the implied warranties of merchantability and fitness for a particular purpose. The author will not be liable for any special, incidental, consequential or indirect damages due to loss of data or any other reason.

#### Page 2 of 3

# **Using PCAnywhere PassView**

This utility doesn't need any special installation process. Copy the executable (PCAnyPass.exe) to any folder you want and run it. In order to recover a password from pcANYWHERE, follow the instructions below:

- 1. Run the utility and press the "Get Password" button.
- 2. If pcANYWHERE is installed on your computer, The files dialog will be automatically opened in the directory where pcANYWHERE stores the items files. Otherwise, you'll have to manually select the directory that contains the items files.
- 3. Select the file that contains the password you want to recover. You can Select one of the following file types:

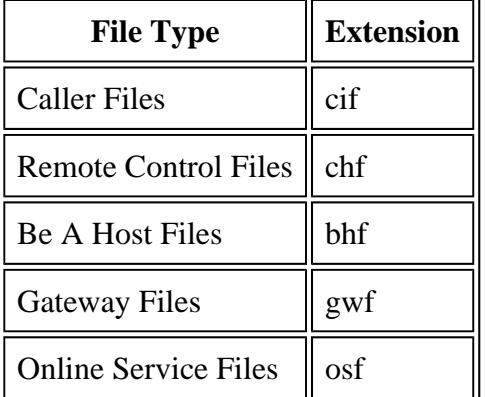

4. After you select the desired file: If the file is protected by a password, the password will be shown. If the item you select is a Caller or Remote Control item, the login name and password details will be revealed.

You can also get a password of pcANYWHERE file by dragging it from Explorer window into the window of PCAnywhere PassView.

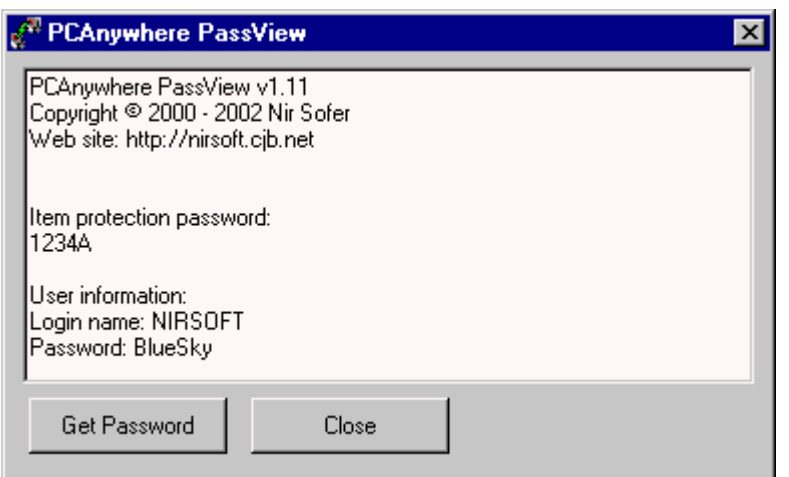

## **Feedback**

If you have any problem, suggestion, comment, or you found a bug in my utility, you can send a message to *nirsofer@yahoo.com* 

**Download PCAnywhere PassView v1.11 (17KB)**